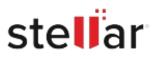

# Stellar Data Recovery for Mac

# Steps to Install

## Step 1

When Opening Dialog Box Appears Click Save File

| Cancel |
|--------|
|        |

### Step 2

When Downloads Windows Appears Double-Click the File

| 6 Library                     |                                                   |                  | -  | $\times$ |
|-------------------------------|---------------------------------------------------|------------------|----|----------|
| ← → 🍓 Qrganize • Clear Downlo | ads                                               | 🔎 Search Downloa | ds |          |
| No Tags                       | <pre>-filename&gt;.exe 15.8 M8 — stellarinf</pre> | o.com — 11:38 AM |    | •        |
| All Bookmarks                 |                                                   |                  |    |          |
|                               |                                                   |                  |    |          |
|                               |                                                   |                  |    |          |
|                               |                                                   |                  |    |          |
|                               |                                                   |                  |    |          |

#### Step 3

When Security Warning Dialog Box Appears, Click Run

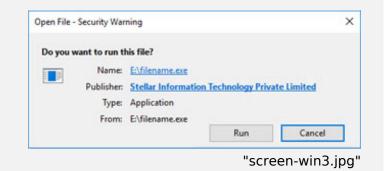

#### System Requirements:

Processor: <u>[]</u>]<u>[]</u>X64[x86] Operating Systems: macOS Sequoia 15, Sonoma 14, Ventura, Monterey, Big Sur, Catalina 10.15, 10.14, 10.13, & 10.12